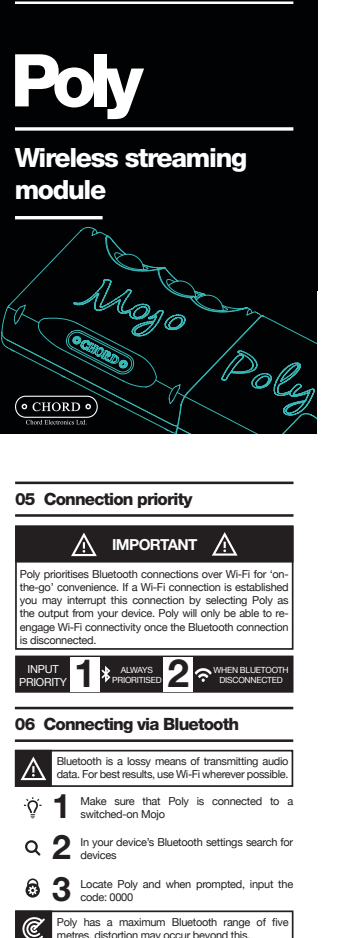

 $\mathit{Pol}_\mathcal{J}$ 

Poly has a maximum Bluetooth range of five<br>metres, distortion may occur beyond this.

User Manual

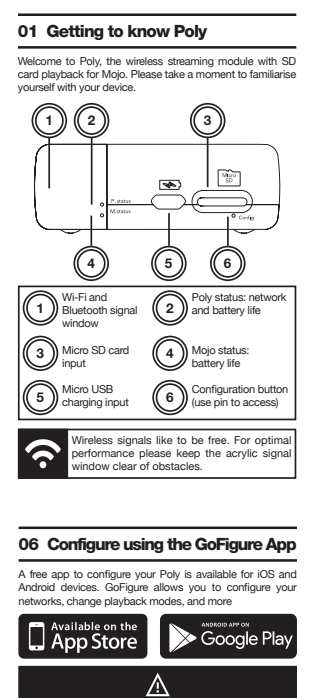

# Configuring your Poly using the GoFigure app is<br>recommended, rather than configuring via WiFi which is<br>covered in section 07 of this manual.  $\label{eq:1} \frac{G\phi}{\sinh\theta}$

To download GoFigure search the Google Play and/or App Store for 'Chord Electronics' or 'GoFigure' 1 ᆇ GoFigure communicates with Poly via Bluetooth. Whilst downloading, enter your device's settings menu and turn on Bluetooth 2

# $\blacktriangleright$  3 Turn on Mojo, connect Poly and wait for Poly  $\bullet$   $\bullet$  Open GoFigure

For devices that are unable to create a personal hotspot, the GoFigure app will allow Poly to create its own local hotspot that you can connect to. For more information see section 08 of this manual.  $\dot{Q}$ 

### 02 Charging

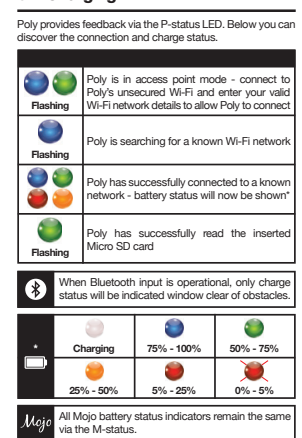

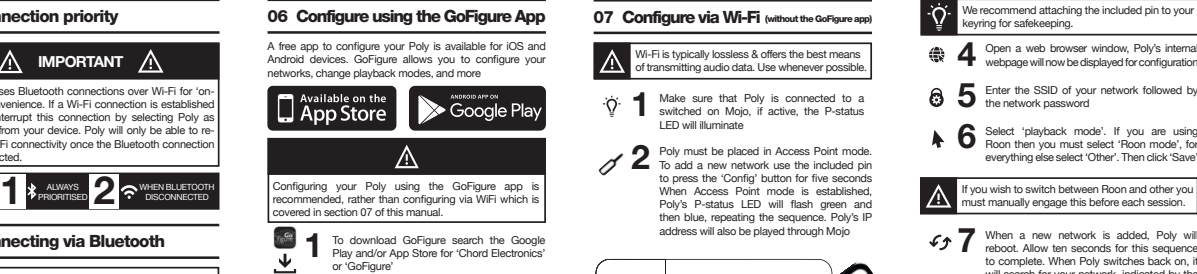

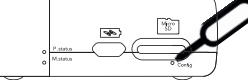

Open the Wi-Fi settings on any device and select Poly to connect to the unsecured Wi-Fi 3 network

# 03 Understanding Poly's status Before using Poly for the first time, we recommend<br>that you fully charge your device for six hours. **එ** To charge Poly on its own you must use a charger capable of delivering at least 1amp of current. You can simultaneously charge Poly and Mojo whilst playing back audio. To do this you must use a charger capable of delivering 2 Amps. Using a 1amp charger when Poly and Mojo are connected will result in only Mojo being charged. Below are average charging and playback times for Mojo and Poly when connected together.

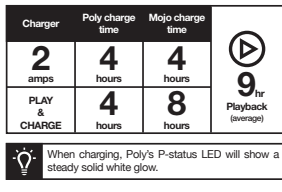

- **4** Open a web browser window, Poly's internal 4 webpage will now be displayed for configuration (without the GoFigure app)  $\cdot Q$  We recommend attaching the included pin to your  $\cdot$  08 Configuration/Wi-Fi help
	- $\bullet$  5 Enter the SSID of your network followed by the network password
		- Select 'playback mode'. If you are using Roon then you must select 'Roon mode', for everything else select 'Other'. Then click 'Save' 6
	- If you wish to switch between Roon and other you
		- **7** When a new network is added, Poly will reboot. Allow ten seconds for this sequence reboot. Allow ten seconds for this sequence to complete. When Poly switches back on, it will search for your network, indicated by the P-status LED fl ashing blue. Once connected will display a solid colour - battery status will now be indicated
		- With your device connected on the same network as Poly, you can now use your chosen apps for playback including; AirPlay (iOS), DLNA, and Roon 8

## -<br>Poly Mojo  $\blacktriangleleft$  $\overline{(\bullet)}$ **2** Turn Mojo on and wait until 4 ▽ 75 Wait ten seconds for Poly to register connection. Poly's P-status LED will now become active 3 N To protect the connection we advise purchasing the Poly case. 图 If Poly does not wake upon connection, disconnect from Mojo and connect to a charger for one hour.  $\mathcal{C}$ Poly communicates only via 2.4GHz networks and has a maximum range of 10m. Locating router SSID and password  $(\mathbf{r}_n)$ The SSID of your network is the name<br>that your network broadcasts. You can<br>usually find this and your password by  $\stackrel{+}{=}$ looking at the bottom of your router. If connecting Poly to a mobile device you will need to activate your personal hotspot. During transmission, Poly will not consume any data. Locating Apple iOS SSID and password

04 Switching on Poly

 $\mathbf{\hat{O}}$ 

Poly features an auto-on circuit that wakes the device upon connection to a switched on Mojo. Connect Poly to Mojo, making sure to not use<br>excessive force and consider using a flat surface<br> $\sqrt[n]{\begin{pmatrix} 1 & 0 & 0 \\ 0 & 1 & 0 \\ 0 & 0 & 1 \end{pmatrix}}$ 

 $\leftarrow$ 

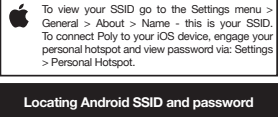

♠ To view your SSID, password and engage personal hotspot, go to the Settings menu > Wireless & Networks > More > Tethering & Portable Hotspot. Within access point mode, you can select bit-perfect<br>playback. This disengages your device's wireless control<br>volume control. To change, enter access point mode and<br>engage or disengage 'Bit perfect playback' and then<br>selec

Poly's broadcasted wireless name can be changed within access point mode at any moment in time.

#### Poly not connecting to your iOS or Android device

Following the network setup, if you are experien<br>difficulties with Poly not connecting to your iOS or And difficulties with Poly not connecting to your iOS or Android<br>device navigate to your settings menu and locate the<br>"Personal Hotspot" or "Tethering" window. Please leave<br>this settings window open each time Poly attempts to connect - do not close until a successful connection is established.

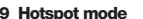

Hotspot mode is a back-up feature if your Smartphone's network provider does not allow tethering (the creation of a personal hotspot) on your device. Hotspot mode allows Poly to create its own permanent unsecured Wi-Fi network to which your Smartphone/device can connect to, to initiate and control music playback. As you will not have access to 3G/4G data services or the internet, Hotspot mode is not recommended if you are already able to create a personal hotpot on your device or can connect to an existing Wi-Fi network.

<u>Δ</u>

## 09 Hotspot mode 10 Micro SD card playback 11 Playback via AirPlay

# By inserting a Micro SD card into Poly, you can use DLNA and MPD apps on your Wi-Fi-connected device to wirelessly playback audio through Mojo.

Playbaxh under the slot<br>
card into slot<br>
The card into slot **RANTISTIC** 2 When Poly has<br>successfully read<br>the Micro SD card,<br>the P-status will flash<br>green three times

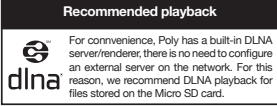

Download your chosen DLNA app, for example BubbleUPnP or 8 Player, and open. Select Poly as an audio output, and scan through Poly's SD card directory 3

If the Micro SD card is unreadable or undetected insert into a computer and reformat to 'ExFAT'. В Poly supports Micro SD memory storage up to an unlimited maximum capacity.

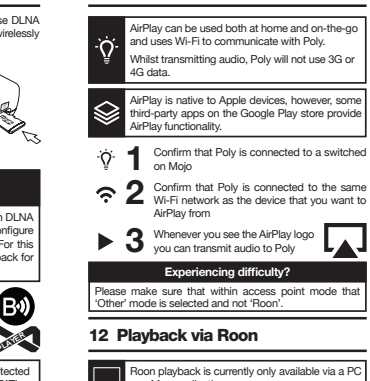

Roon playback is currently only available via a PC or a Mac application. You must make sure that within access point mode that 'Roon' is selected.

Warranty

Poly includes a comprehensive twelve month warranty. To activate this warranty please register your purchase via the Chord Electronics website: chordelectronics.co.uk/register-product

## $\overrightarrow{Q}$  Confirm that Poly is connected to a switched-<br>on Mojo Confirm that Poly is connected to the same<br>
2 Wi-Fi network as the Roon device

- $\otimes$  3 Open the 'Roon' roon
- If Poly doesn't appear as an audio output<br>device, or zone, please enter the settings<br>menuand follow the path; Audio > Networked.<br>From here you will be able to select 'Add<br>Network Device' and Poly will now be<br>discoverable a 4

#### 13 General DLNA playback

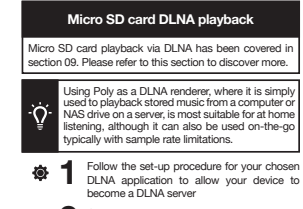

 $\Leftrightarrow$  2 Connect Poly to the same network as your

## Experiencing difficulty?  $\circledast$   $\mathbf 3$  Open your application to view files and set the 3 audio output to a networked device; Poly

Please make sure that within access point mode that 'Other' mode is selected and not 'Roon'.

## 14 Tidal & Spotify integration

Poly has full Tidal and Spotify integration meaning that when Poly is connected to your local network, or Smartphone's network, Poly will be seen as an audio output and it will be selectable. ⊜

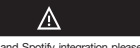

When using Tidal and Spotify integration please confirm<br>that 'Other' network mode is selected. Check the Poly website for when updates will be available.

#### 15 Updating Poly

Periodically, Chord Electronics will issue new firmware to guarantee high performance and introduce new feature

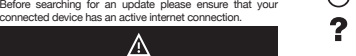

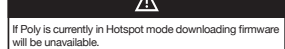

To update Poly's firmware via the GoFigure app: Navigate to<br>the Settings menu and select Software update.

Navigate to the settings window and locate the 'Hotspot mode' toggle switch and engage. Poly will now restart. Initiating Hotspot mode via the GoFigure app

Enter access point mode as detailed within section 07 and select 'Hotspot mode'. Confirm the selection and<br>Poly will restart. Initiating Hotspot mode without the GoFigure app

To update Poly's firmware without the GoFigure app (via<br>WiFI): Enter access point mode, outlined within section 07 of<br>this manual, and locate the update firmware link.

Please do not attempt to disconnect Poly from Mojo,<br>press Poly's 'Config' button, or initiate playback during<br>the software update. Doing so could result in damage to your Poly.

#### 16 Helpful tips

- ワ When switching between modes, for example<br>from AirPlay to DLNA, please fully exit the<br>playback app and allow ten seconds for the<br>connection to disconnect.
- Poly and Mojo will get warm during use, and particularly during charging. This is normal.
- When Poly has entered manual configuration<br>mode, ie. access point mode, no Bluetooth audio<br>functionality will be present. Ö.
- On occasion it can take Poly up to 40 seconds to boot up and shutdown.
- When setting up Poly you must assign the device a name, otherwise it may not be seen on your network.
- 
- $n_{\rm g}$ Ge Use the GoFigure app or web portal to check for updates often to secure new features and ensure best performance.

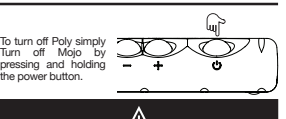

Poly may take up to thirty seconds to switch off. During this time you may notice that Poly is still connected to you personal hotspot/wifi.

Poly has internal thermal protection enabling automatic power-down if excessive temperatures are reached. If this happens, please remove Poly from its case (if used), disconnect it from Mojo and allow to cool.

#### Care Instructions

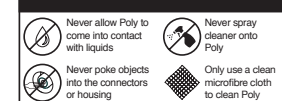

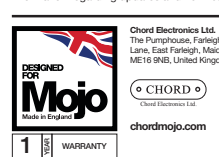

Play time: 9hrs (average) Charging: 2amps - 4hrs (average) Wi-Fi: 2.4GHz only

19 Specifications

PCM sample rates: 44.1kHz - 768kHz DSD via DoP: DSD64 - DSD256 Storage: Micro SD (unlimited) Dimensions: 50mm x 62mm x 22mm

Bluetooth: 4.1

# $\left(\circ$  CHORD $\circ\right)$ www.chordelectronics.co.uk y ම  $\mathbf{f}$ @chordaudio /chordelectronics /chordelectronics

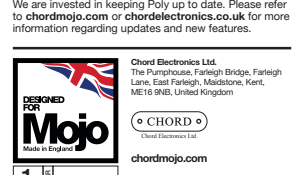

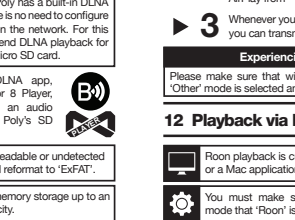

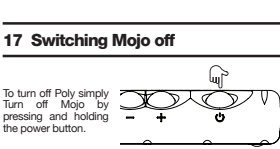

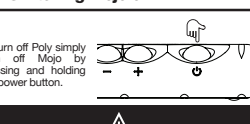

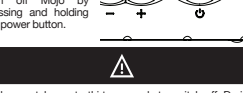

18 Care instructions and warranty